# **SONOS**

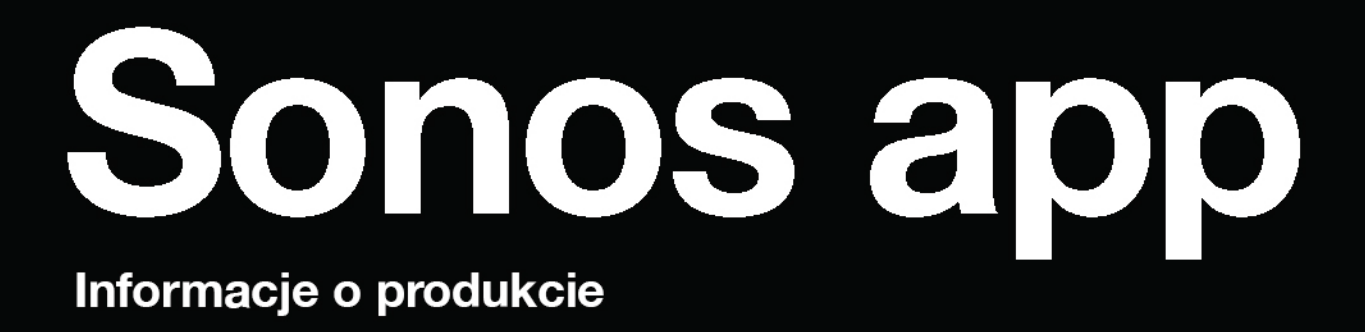

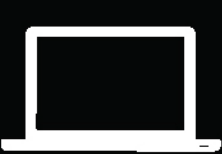

NINIEJSZY DOKUMENT ZAWIERA INFORMACJE, KTÓRE MOGĄ ULEC ZMIANIE BEZ UPRZEDNIEGO POWIADOMIENIA. Żadna część tej publikacji nie może być powielana ani przekazywana w żadnej formie i za pośrednictwem żadnych środków elektronicznych lub mechanicznych, w tym m.in. kserokopii, zapisu, systemów wyszukiwania informacji lub sieci komputerowych bez pisemnego zezwolenia firmy Sonos, Inc.

Sonos oraz wszelkie inne nazwy produktów i slogany Sonos są znakami towarowymi lub zarejestrowanymi znakami towarowymi firmy Sonos, Inc., które zarejestrował Urząd Patentów i Znaków Towarowych Stanów Zjednoczonych Ameryki.

Produkty Sonos mogą być chronione jednym lub więcej niż jednym patentem. Informacje dotyczące produktów objętych patentami dostępne są tutaj: [sonos.com/legal/patents](https://www.sonos.com/legal/patents)

Apple, AirPlay, iPad, iPad Air, iPad Pro i iPhone to znaki towarowe firmy Apple Inc., zarejestrowane w Stanach Zjednoczonych i innych krajach.

Windows® to znak towarowy firmy Microsoft Corporation zarejestrowany w Stanach Zjednoczonych oraz w innych krajach. Android™ to znak towarowy firmy Google, Inc.

Wyprodukowano na licencji firmy Dolby Laboratories. Dolby, Dolby Audio, Pro Logic oraz symbol podwójnego D to znaki towarowe firmy Dolby Laboratories.

Amazon, Kindle, Kindle Fire, Echo, Alexa oraz wszelkie związane z nimi logo to znaki towarowe firmy Amazon.com, Inc. lub jej spółek zależnych.

Bluetooth® to zarejestrowany znak towarowy firmy Bluetooth SIG, Inc.

Pojęcia "HDMI" oraz "HDMI High-Definition Multimedia Interface" oraz logo HDMI to znaki towarowe lub zarejestrowane znaki towarowe firmy HDMI Licensing LLC w Stanach Zjednoczonych oraz w innych krajach.

Sonos wykorzystuje oprogramowanie MSNTP opracowane przez N.M. Maclaren na Uniwersytecie w Cambridge.

© Copyright, N.M. Maclaren, 1996, 1997, 2000; © Copyright, University of Cambridge, 1996, 1997, 2000.

Wszystkie inne wymienione produkty oraz usługi mogą być znakami towarowymi lub usługowymi ich odpowiednich właścicieli.

Październik 2018 r.

©2004–2018 Sonos, Inc. Wszelkie prawa zastrzeżone.

# Aplikacja Sonos

Prosty sposób umożliwiający odtwarzanie całej kolekcji muzycznej z zapewnieniem wyrazistego dźwięku dzięki Sonos. Dodawaj muzykę i usługi głosowe lub dodaj własną bibliotekę muzyczną. Pobierz darmową aplikacie ze strony [www.sonos.com/support/downloads](http://www.sonos.com/support/downloads).

- Więcej informacji na temat konfiguracji lub posiadanych produktów Sonos znajdziesz pod adresem [www.sonos.com/guides](http://www.sonos.com/guides).
- Aby uzyskać informacje na temat aktualnych wymagań systemowych i zgodnych formatów audio, przejdź do strony <http://faq.sonos.com/specs>.
- Uwaga: System Sonos zaprojektowano tak, aby współpracował z większością programowych zapór sieciowych. Podczas konfiguracji poprosimy Cię o zezwolenie na dostęp systemowi Sonos. Koniecznie wyraź zgodę, ponieważ w przeciwnym wypadku system nie będzie działać prawidłowo. Może być również konieczna zmiana ustawień oprogramowania zapory sieciowej, dzięki której system Windows nie będzie blokować funkcji udostępniania plików. Aby dowiedzieć się więcej, odwiedź naszą witrynę internetową pod adresem <http://faq.sonos.com/firewall>.

# Rozpoczęcie pracy

Oto, czego potrzebujesz:

- Wi-Fi przygotuj nazwę sieci i hasło. Zobacz część [Wymagania Sonos](#page-3-0).
- Urządzenie mobilne podłączone do tej samej sieci Wi-Fi. Będzie wymagane przy konfiguracji.
- Aplikacja Sonos za jej pomocą będziesz konfigurować i obsługiwać system Sonos (zainstaluj tę aplikację na urządzeniu mobilnym używanym do konfigurowania).
- Konto Sonos jeśli nie masz konta, utworzysz je podczas konfigurowania. Aby uzyskać więcej informacji, zobacz część [Konta Sonos](#page-22-0).

# Używasz systemu Sonos po raz pierwszy?

Pobierz aplikację ze sklepu App Store na swoim urządzeniu mobilnym. Otwórz aplikację, a my przeprowadzimy Cię przez proces konfiguracji.

Gdy Twój system Sonos będzie już skonfigurowany, będziesz mieć możliwość kontrolowania muzyki również za pomocą komputera. Pobierz aplikację ze strony [www.sonos.com/support/downloads](https://www.sonos.com/support/downloads).

Aby uzyskać informacje na temat bieżących wymagań systemowych i zgodnych formatów audio, przejdź do strony <https://faq.sonos.com/specs>.

# Masz już system Sonos?

Możesz z łatwością dodać nowe głośniki (maksymalnie 32) w dowolnym momencie. Po prostu podłącz głośnik do zasilania, otwórz aplikację Sonos na urządzeniu mobilnym i stuknij ••• > Dodaj głośniki.

Jeśli dodajesz subwoofer Boost, podłącz go do zasilania, otwórz aplikację Sonos na urządzeniu mobilnym  $i$  stuknij  $\cdots$  > Ustawienia > Dodaj Boost lub Bridge.

# <span id="page-3-0"></span>Wymagania Sonos

Twoje głośniki Sonos oraz urządzenie przenośne z zainstalowaną aplikacją Sonos muszą być podłączone do tej samej sieci Wi-Fi.

### Konfiguracja bezprzewodowa

Konfiguracja systemu Sonos w domowej sieci Wi-Fi to rozwiązanie w większości domów. Wystarczy:

- Szybkie łącze DSL / modem kablowy (lub światłowodowe łącze szerokopasmowe doprowadzone bezpośrednio do domu użytkownika)
- Domowa sieć bezprzewodowa wykorzystująca pasmo 2,4 GHz i standardy 802.11b/g/n

Uwaga: Dostęp do Internetu za pośrednictwem łącza satelitarnego może powodować problemy podczas odtwarzania dźwięku.

Jeśli połączenie Wi-Fi zacznie sprawiać problemy, możesz z łatwością przejść na konfigurację przewodową.

### Konfiguracja przewodowa

Podłącz wzmacniacz Boost lub głośnik Sonos do routera za pomocą kabla Ethernet w sytuacji, gdy:

- Twoja sieć Wi-Fi działa powoli, zawodnie albo jej sygnał nie dociera do niektórych pomieszczeń, w których chcesz korzystać z systemu Sonos.
- Twoja sieć jest już znacznie obciążona poprzez strumieniowe przesyłanie danych wideo i korzystanie z Internetu, a Ty chcesz utworzyć oddzielną sieć bezprzewodową wyłącznie dla swojego systemu Sonos.
- Twoja sieć wykorzystuje wyłącznie pasmo 5 GHz (bez możliwości przejścia na pasmo 2,4 GHz).
- Twój router obsługuje wyłącznie standard 802.11n (brak możliwości zmiany ustawień do obsługi standardu 802.11b/g/n).

Uwaga: Podłącz komputer lub urządzenie sieciowej pamięci masowej (NAS) do routera kablem Ethernet i ciesz się niezakłóconym odtwarzaniem swojej biblioteki muzycznej.

Jeśli później zdecydujesz się na konfigurację bezprzewodową, dodatkowe informacje znajdziesz w części [Przejście na konfigurację bezprzewodową](#page-23-0).

### Aplikacja Sonos

Aplikacja Sonos jest dostępna na następujące urządzenia:

- Urządzenia iOS z systemem iOS 9 lub późniejszym
- Urządzenia z systemem Android w wersji 4.4 i wyższej
- Urządzenia z systemem macOS w wersji 10.10 i późniejszych
- Urządzenia z systemem Windows 7 lub w wyższej wersji

Uwaga: System Sonos skonfigurujesz za pomocą urządzenia mobilnego, ale później muzykę będzie można kontrolować za pomocą dowolnego urządzenia.

## AirPlay 2

Aby używać funkcji AirPlay z systemem Sonos, potrzebne jest urządzenie z systemem iOS w wersji co najmniej 11.4 oraz głośnik Sonos obsługujący funkcję AirPlay 2 (Sonos One, Play:5, Playbase i Beam). Po rozpoczęciu strumieniowego przesyłania z funkcją AirPlay do grupy można dodać również głośniki niekompatybilne z systemem Sonos.

Uwaga: Z funkcji AirPlay możesz również skorzystać na komputerze Mac lub PC z zainstalowanym programem iTunes.

# Obsługiwane formaty

### Formaty audio

Obsługa skompresowanych plików w formacie MP3, AAC (bez DRM), WMA bez DRM (w tym zakupione i pobrane pliki w formacie Windows Media), AAC (MPEG4), AAC+, Ogg Vorbis, Apple Lossless (bezstratnie skompresowane pliki Apple), plików muzycznych Flac (kompresja bezstratna), a także nieskompresowanych plików w formacie WAV i AIFF.

Natywna obsługa częstotliwości próbkowania 44,1 kHz. Dodatkowo obsługa częstotliwości próbkowania 48 kHz, 32 kHz, 24 kHz, 22 kHz, 16 kHz, 11 kHz oraz 8 kHz. Format MP3 obsługuje wszystkie częstotliwości oprócz 11 kHz i 8 kHz.

Uwaga: Formaty Apple "FairPlay", WMA DRM i WMA Lossless nie są obecnie obsługiwane. Istnieje możliwość aktualizacji zakupionych utworów w formacie Apple "FairPlay" chronionych przez DRM.

#### Serwisy streamingowe

System Sonos bezproblemowo współpracuje z większością serwisów oferujących muzykę i treść, a także obsługuje pliki pobrane z dowolnego serwisu udostępniającego utwory niechronione przez technologię DRM. Dostępność serwisów jest różna w zależności od regionu. Kompletna lista znajduje się pod adresem [http://](https://www.sonos.com/music) [www.sonos.com/music](https://www.sonos.com/music).

### Radio internetowe

- Strumieniowanie MP3
- HLS/AAC
- WMA

#### Okładki albumów

- JPEG
- PNG
- BMP
- GIF

### **Playlisty**

- Rhapsody
- iTunes
- WinAmp
- Windows Media Player (.m3u, .pls, .wpl)

### Zgodne oprogramowanie do czytania ekranu

• Oprogramowanie do czytania ekranu JAWS® dla Windows®

# Omówienie aplikacji

## Co możesz zrobić:

- Odkrywać i [Odtwarzać muzykę](#page-10-0) poznawać radia internetowe, przeglądać zasoby muzyczne i wyszukiwać utwory.
- Dodawać usługi [muzyczne](#page-13-0) przechowywać muzykę w jednym miejscu i dodać usługę głosową w celu bezdotykowego odtwarzania muzyki.
- [Zapisywać ulubione utwory](#page-19-0) z łatwością wyszukiwać swoją ulubioną muzykę.
- [Playlisty Sonos](#page-19-1) zapisywać utwory na playlistach, dzieki czemu bedzie można ich posłuchać w dowolnym momencie.
- Odtwarzać muzykę w dowolnym miejscu grupować **[pomieszczenia](#page-8-0)** w celu przesyłania tej samej muzyki do dowolnego miejsca albo słuchania różnej muzyki w każdym z pomieszczeń.

#### **Sterowanie**

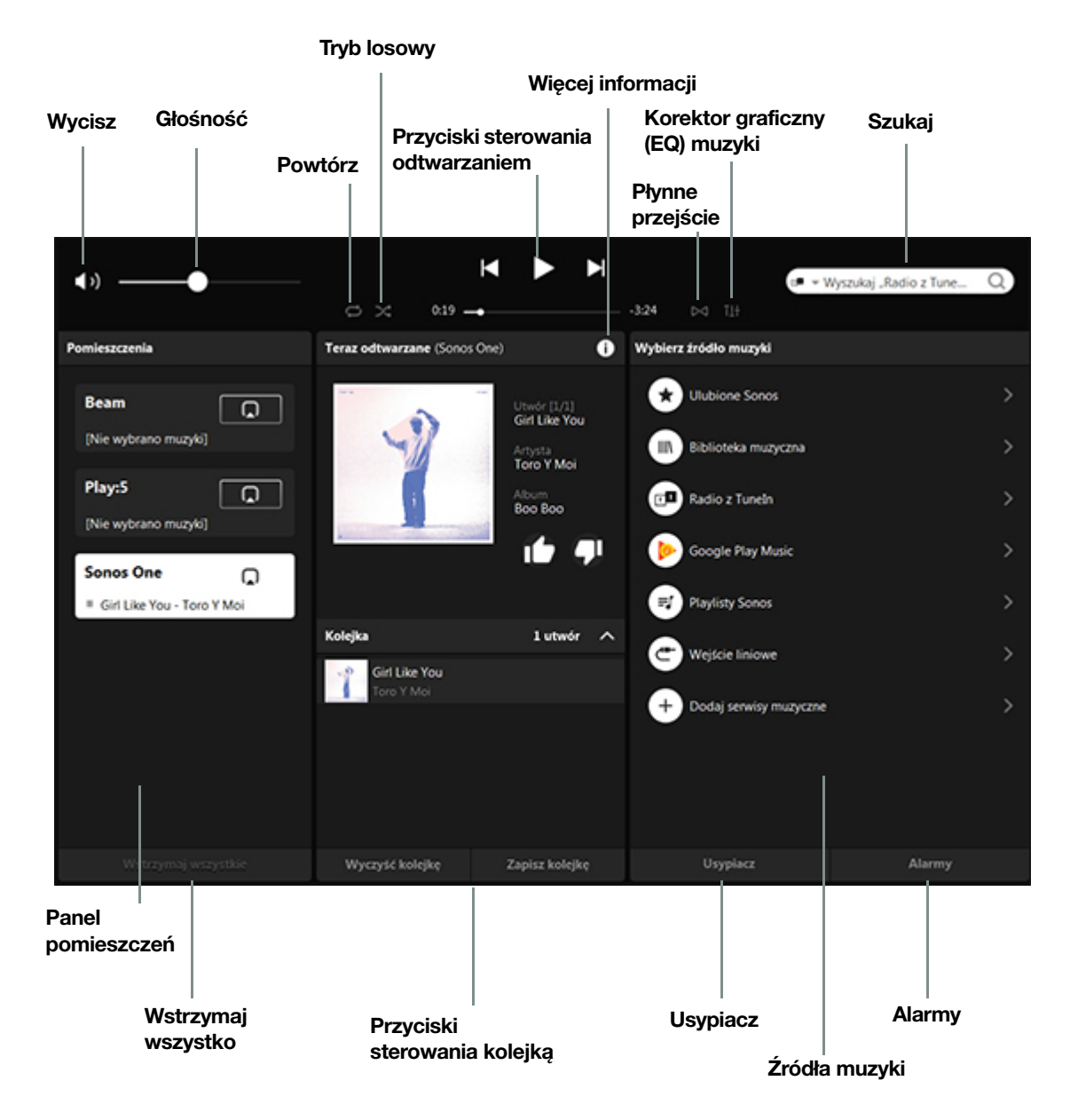

### **Odtwarzanie**

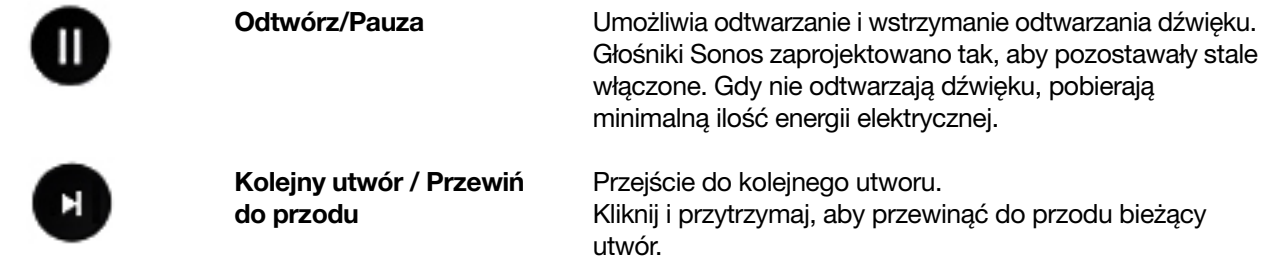

#### INSTRUKCJA OBSŁUGI APLIKACJI SONOS NA KOMPUTERY MAC/PC

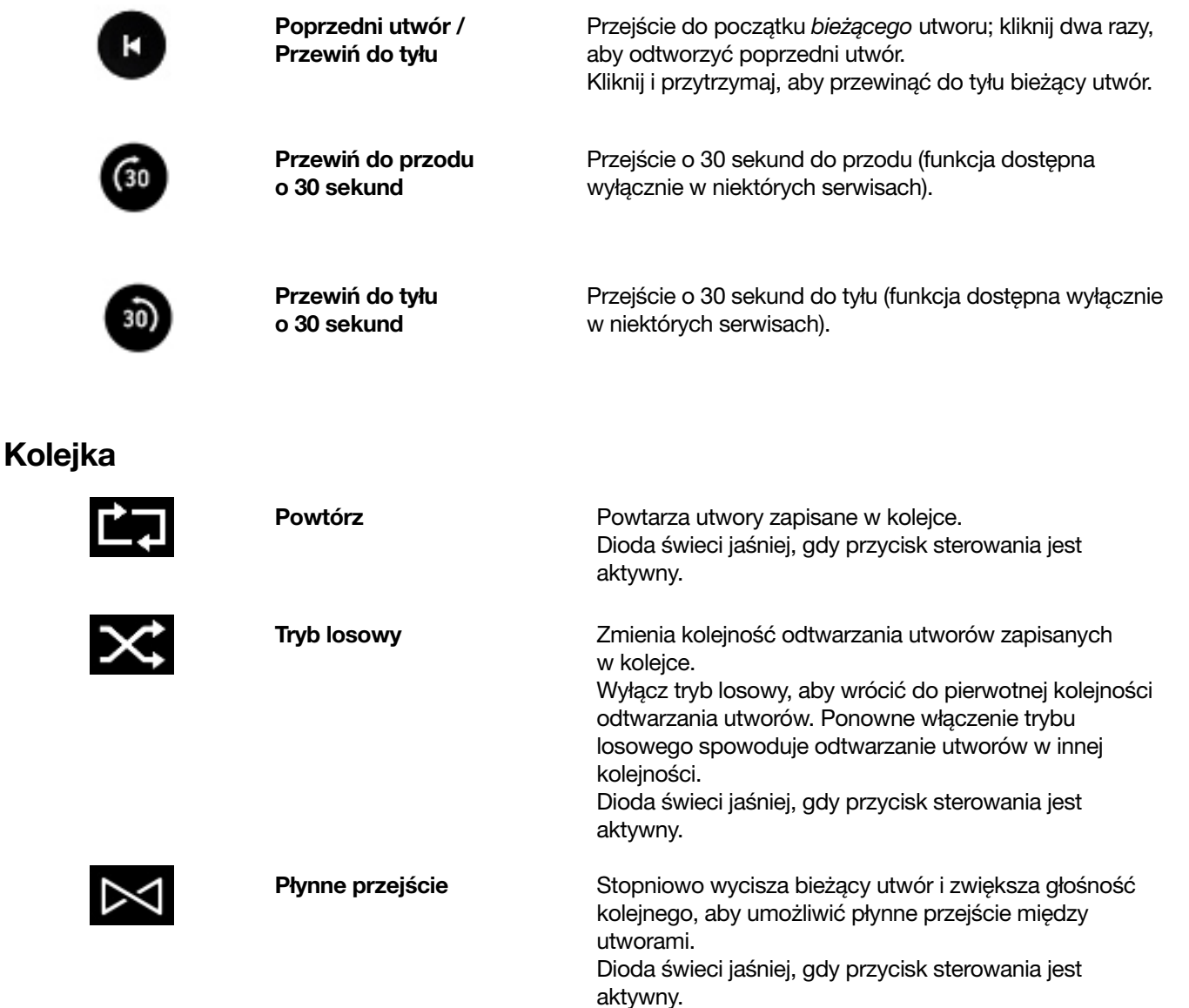

### Kolejka utworów

Zawsze gdy odtwarzasz utwór, jest on automatycznie dodawany do kolejki utworów. Możesz również dodawać utwory do kolejki podczas ich przeglądania. Zmieniaj, usuwaj i zapisuj kolejkę jako playlistę Sonos, aby z łatwością słuchać utworów w późniejszym czasie.

#### Dodawanie utworu do kolejki

Wybierz utwór i kliknij w, aby wyświetlić więcej opcji:

- Odtwórz teraz
- Odtwórz następny
- Dodaj na koniec kolejki
- Zastąp kolejkę

### Edytowanie kolejki

Możesz przenosić utwory na playlistę Sonos oraz usuwać je z niej.

- Przenieś utwór wybierz i przeciągnij.
- Usuń utwór wybierz  $\blacktriangledown$ .

## Zapisywanie kolejki jako playlisty Sonos

Wybierz Zapisz kolejkę (nie dotyczy utworów zapisanych na urządzeniu mobilnym).

Aby dowiedzieć się więcej o zapisywaniu kolejki, zobacz część [Playlisty Sonos](#page-19-1).

## Czyszczenie kolejki

Wybierz Wyczyść kolejkę. Spowoduje to wyczyszczenie kolejki w danym pomieszczeniu.

# <span id="page-8-0"></span>Pomieszczenia

Wszystkie posiadane głośniki można ze sobą zgrupować, aby odtwarzać tę samą muzykę podczas przyjęcia, albo pozostawić możliwość słuchania innego utworu na każdym głośniku.

Zobacz część [Ustawienia korekcji graficznej](#page-8-1), aby spersonalizować ustawienia dla danego pomieszczenia.

# Grupowanie pomieszczeń

Inny utwór w każdym z pomieszczeń? Ten sam utwór we wszystkich pomieszczeniach? Wybór należy do Ciebie.

Wybierz  $\Box$  obok pomieszczenia, w którym odtwarzana jest muzyka, którą lubisz. Wybierz kilka pomieszczeń lub Wybierz wszystko, aby przesłać tę muzykę do wszystkich pomieszczeń. Aby usunąć pomieszczenie, wystarczy wyczyścić to pole.

Jeżeli masz głośnik kina domowego, możesz przesłać dźwięk telewizyjny również do innych pomieszczeń.

# <span id="page-8-1"></span>Ustawienia korekcji graficznej

Produkty Sonos są dostarczane z fabrycznie zastosowanymi ustawieniami korekcji graficznej.

Wybierz pomieszczenie oraz opcję  $\Box$ , jeżeli chcesz dokonać drobnych zmian w ustawieniach dźwięku (bas, tony wysokie, balans lub natężenie dźwięku).

Ustawienie natężenia dźwięku jest zaprojektowane tak, aby kompensować normalne zmiany czułości słuchu w przypadku niskich poziomów głośności — możesz włączyć tę funkcję, aby uwydatnić pewne pasma częstotliwości, w tym basy, w przypadku niskiego poziomu głośności odtwarzanego dźwięku.

# Regulacja Trueplay™ w pomieszczeniu (iOS)

Każde pomieszczenie jest inne. Dzięki regulacji Trueplay możesz umieścić głośniki Sonos, gdzie tylko zechcesz. Trueplay analizuje wielkość pomieszczenia, jego rozkład, wystrój, miejsce ustawienia głośnika oraz wszelkie inne czynniki akustyczne mogące mieć wpływ na jakość dźwięku. Następnie modyfikuje sposób odtwarzania dźwięku przez każdy głośnik nisko- i wysokotonowy w tym pomieszczeniu.

- 1. Otwórz aplikację Sonos na urządzeniu mobilnym i przejdź do  $\cdots$  > Ustawienia > Ustawienia pomieszczenia.
- 2. Wybierz pomieszczenie i stuknij Regulacja głośnika Trueplay, aby rozpocząć.
- Uwaga: Regulacja głośnika Trueplay nie jest dostępna w przypadku aktywacji funkcji VoiceOver na urządzeniu iOS. Jeżeli chcesz wyregulować głośniki, najpierw wyłącz funkcję VoiceOver w ustawieniach urządzenia.

# Zmiana nazwy głośnika

W przypadku przenoszenia głośnika do nowego pomieszczenia możesz zmienić jego nazwę.

- 1. Otwórz aplikację Sonos na urządzeniu mobilnym i przejdź do  $\cdots$  > Ustawienia > Ustawienia pomieszczenia.
- 2. Wybierz pomieszczenie, aby zmienić jego nazwę.

# Wyłączanie białej diody

Obok przycisków sterowania poziomem głośności na każdym głośniku znajduje się biała dioda, która wskazuje, że dany głośnik jest włączony, a jego praca przebiega prawidłowo. Jeżeli światło rozprasza Twoją uwagę, możesz je wyłączyć. Jeżeli dioda zacznie migać na pomarańczowo, przejdź do strony [http://](http://faq.sonos.com/led) fag.sonos.com/led, aby dowiedzieć się więcej.

- 1. Otwórz aplikację Sonos na urządzeniu mobilnym i przejdź do  $\cdots$  > Ustawienia > Ustawienia pomieszczenia.
- 2. Wybierz pomieszczenie, w którym chcesz włączyć lub wyłączyć białą diodę.

# Dezaktywacja dotykowych przycisków sterowania głośnikami

Możesz dezaktywować przyciski na swoim głośniku, aby nie reagowały na dotyk. Możesz to na przykład zrobić, aby Twoje dziecko przypadkowo nie uruchomiło / nie zatrzymało odtwarzania lub nie zmieniło poziomu głośności.

- 1. Otwórz aplikację Sonos na urządzeniu mobilnym i przejdź do  $\cdots$  > Ustawienia > Ustawienia pomieszczenia.
- 2. Wybierz pomieszczenie, w którym chcesz włączyć lub wyłączyć dotykowe przyciski sterowania.

# <span id="page-10-0"></span>Odtwarzać muzykę

Muzykę można odtwarzać na systemie Sonos na kilka sposobów — wybierz ten, który obecnie najbardziej Ci odpowiada. Do strumieniowego przesyłania dźwięku do systemu Sonos możesz użyć aplikacji Sonos, aplikacji serwisu muzycznego, sterowania głosowego Alexa oraz funkcji AirPlay. Jeśli znajdujesz się blisko głośnika, możesz użyć przycisków na głośniku, aby wznowić odtwarzanie słuchanego wcześniej utworu albo zmienić go.

Aby zmienić miejsce odtwarzania muzyki, zobacz część [Pomieszczenia](#page-8-0).

# Aplikacja Sonos

Darmowa aplikacja Sonos to najprostszy sposób odtwarzania dowolnej treści na systemie Sonos. Wystarczy otworzyć aplikację, a następnie wybrać opcję z listy **Żródła muzyki**.

Jeśli nie masz aplikacji Sonos, pobierz ją ze strony [www.sonos.com/support/downloads](http://www.sonos.com/support/downloads).

## Polecenia głosowe

Jeśli posiadasz głośnik Sonos One, soundbar Beam lub urządzenie z Alexą, możesz odtwarzać i kontrolować muzykę za pomocą własnego głosu. Poproś Alexę o odtworzenie swojej ulubionej stacji radiowej albo najlepszych hitów z serwisu Spotify.

Aby wykorzystać asystentkę Alexa do obsługi systemu Sonos, będziesz potrzebować aplikacji Alexa z włączoną funkcją Sonos. Jeśli jej nie masz, otwórz aplikację Sonos na urządzeniu mobilnym i stuknij ••• > Usługi głosowe. Wybierz usługę głosową, a my przeprowadzimy Cię przez proces konfiguracji.

Uwaga: Z biegiem czasu będziemy dodawać więcej usług i funkcji głosowych. Sterowanie głosowe nie jest jeszcze dostępne we wszystkich krajach — ta funkcja będzie dostępna, gdy tylko system Sonos i dana usługa głosowa zostaną wprowadzone w Twoim regionie.

# Przyciski sterowania na głośniku

Jeśli znajdujesz się blisko głośnika, możesz za pomocą przycisków sterowania na głośniku ustawić głośność, zatrzymać odtwarzanie oraz zmienić utwór.

W urządzeniach Sonos One, Play:5, Beam i Playbase:

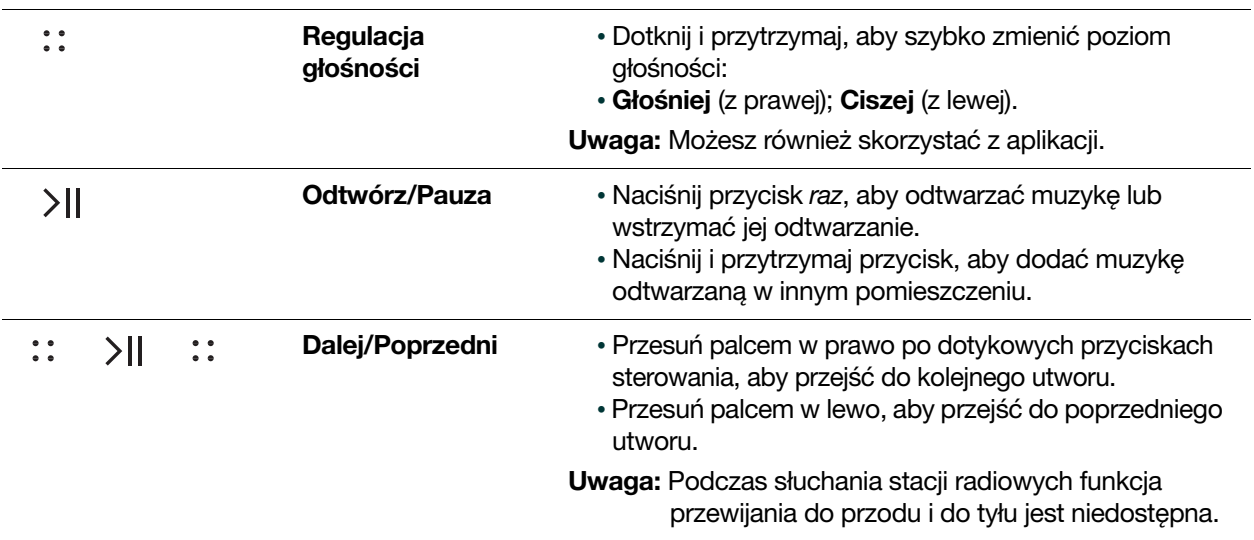

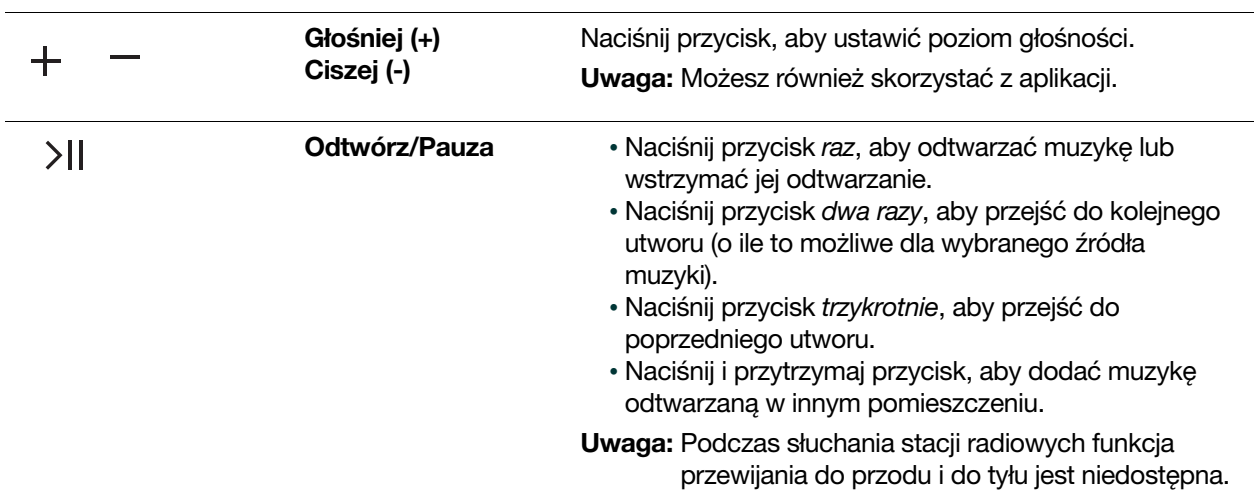

W urządzeniach Play:1, Play:3, Playbar, Connect:Amp i Connect:

Więcej informacji na temat korzystania z głośnika znajduje się w **[Instrukcji obsługi Sonos](https://www.sonos.com/guides)**.

## Aplikacja serwisu muzycznego

Systemem Sonos możesz sterować bezpośrednio z niektórych aplikacji muzycznych (np. Spotify czy Deezer). Po prostu otwórz aplikację serwisu muzycznego i połącz się z dowolnym pomieszczeniem lub grupą pomieszczeń systemu Sonos, aby rozpocząć odtwarzanie muzyki.

# AirPlay 2

Funkcja AirPlay 2 umożliwia strumieniowe odtwarzanie muzyki, filmów, podcastów i innych materiałów dźwiękowych bezpośrednio na głośnikach Sonos za pośrednictwem ulubionych aplikacji. Słuchaj utworów z aplikacji Apple Music na głośniku Sonos One. Oglądaj filmy z serwisu YouTube czy Netflix i ciesz się ich dźwiękiem w systemie Sonos.

Uwaga: Aby używać funkcji AirPlay, wymagany jest głośnik Sonos obsługujący tę funkcję (Sonos One, Play:5, Playbase i Beam) oraz urządzenie z systemem iOS, komputer Mac lub PC. Inne głośniki Sonos mogą odtwarzać dźwięk poprzez funkcję AirPlay, jeśli zostaną zgrupowane z głośnikiem Sonos obsługującym tę funkcję. Więcej informacji o grupowaniu pomieszczeń zawiera część [Pomieszczenia](#page-8-0).

Jeśli używasz komputera Mac, po prostu wybierz ikonę głośności na pasku menu, aby wybrać głośnik.

Jeśli używasz komputera PC, otwórz aplikację iTunes i kliknij (Q), aby wybrać głośnik.

Więcej informacji na temat korzystania z funkcji AirPlay 2 z systemem Sonos znajduje się w Instrukcji obsługi [Sonos](https://www.sonos.com/guides).

# <span id="page-12-0"></span>Źródła muzyki

Sonos zapewnia łatwy dostęp do wszystkich źródeł Twojej ulubionej muzyki — odtwarzaj najnowsze single ulubionych artystów z serwisu Spotify, ulubioną playlistę zapisaną na telefonie, lokalną stację radiową i wiele więcej.

- [Radio z](#page-12-1) Tuneln: ciesz się wyborem spośród ponad 100 tysięcy darmowych internetowych stacji radiowych, podcastów i audycji.
- [Serwisy muzyczne](#page-13-0): przeglądaj serwisy muzyczne i zarządzaj nimi dodaj własny lub spróbuj czegoś nowego.
- [Muzyka zapisana na urządzeniu mobilnym](#page-14-0): odtwarzaj muzykę pobraną na telefon lub tablet.
- [Muzyka zapisana na komputerze](#page-14-1): odtwarzaj muzykę zapisaną na komputerze lub urządzeniu sieciowej pamięci masowej (NAS).
- Muzyka z [innych urządzeń audio](#page-18-0): odtwarzaj muzyke z zewnętrznych urządzeń audio, na przykład gramofonu.

## <span id="page-12-1"></span>Radio z TuneIn

- Wybierz Radio z Tuneln, aby przejrzeć dostępne stacje radiowe.
- Wybierz stację, aby odtwarzać muzykę.
- [Zapisywać ulubione utwory](#page-19-0).

Jeżeli nie możesz znaleźć szukanej stacji, przejdź do strony <https://faq.sonos.com/radio>.

### Zmiana lokalizacji radia lokalnego

Sprawdź, co jest teraz odtwarzane w wybranych częściach świata.

- 1. Z listy źródeł muzyki wybierz Radio z Tuneln.
- 2. Wybierz Radio lokalne > Zmień lokalizację.
- 3. Wpisz kod pocztowy lub wybierz miasto.

### Dodawanie niestandardowej stacji radiowej

Dodaj do Ulubionych stację radiową, która nie jest wyświetlana w przewodniku po stacjach radiowych. Wystarczy znać adres URL stacji radiowej korzystającej z przesyłania strumieniowego w formacie MP3, HLS/ AAC lub WMA.

- 1. W menu Zarządzaj wybierz Dodaj stację radiową.
- 2. Wpisz adres URL przesyłania strumieniowego stacji radiowej, którą chcesz dodać (na przykład: http://shoutcast.com/sbin/shoutcast-playlists.pls?rn=8107&file=filename.pls).
- 3. Wpisz nazwę stacji radiowej w polu Nazwa stacji. Nowa stacja pojawi się na liście Moje stacje radiowe.

### Edytowanie niestandardowej stacji radiowej

- 1. Wybierz Radio z Tuneln, a następnie Moje stacje radiowe.
- 2. Wybierz obok stacji, którą chcesz edytować, a następnie wybierz Edytuj stację radiową.
- 3. Zmień adres URL przesyłania strumieniowego lub nazwę stacji.

## <span id="page-13-0"></span>Serwisy muzyczne

Darmowe. Premium. Wyselekcjonowane. Na żądanie. System Sonos bezproblemowo współpracuje z większością serwisów oferujących muzykę i treść, a także obsługuje pliki pobrane z dowolnego serwisu udostępniającego utwory niechronione przez technologię DRM. Dostępność serwisów jest różna w zależności od regionu. Kompletna lista znajduje się pod adresem [http://www.sonos.com/music](https://www.sonos.com/music).

#### Dodawanie serwisu muzycznego

Jeżeli masz już subskrypcję serwisu muzycznego, wystarczy dodać nazwę użytkownika i hasło do tego serwisu w systemie Sonos, aby uzyskać błyskawiczny dostęp do serwisu w systemie Sonos.

Z listy źródeł muzyki wybierz **Dodaj serwis muzyczny**. Następnie wybierz serwis muzyczny, który chcesz dodać.

Uwaga: Serwis muzyczny pojawi się na liście serwisów muzycznych niezwłocznie po zweryfikowaniu danych. Jeśli się nie pojawi, być może dostęp do niego jest zablokowany przez zaporę internetową. Aby uzyskać więcej informacji, przejdź do strony <http://faq.sonos.com/firewall>.

### Zmiana hasła do serwisu muzycznego

- 1. W menu Zarządzaj wybierz Ustawienia serwisów.
- 2. Podświetl serwis muzyczny, który chcesz zaktualizować.
- 3. Wybierz Edytuj > Zmień hasło (PC) lub wybierz  $\mathbb{C}$  , a następnie Zmień hasło (Mac).
- Uwaga: Jeżeli nie zmienisz najpierw hasła w serwisie muzycznym, serwis nie będzie działać w systemie Sonos.

### Zmiana nazwy konta w serwisie muzycznym

Nazwa konta jest wyświetlana na liście źródeł muzyki, pod nazwą serwisu muzycznego.

- 1. W menu Zarządzaj wybierz Ustawienia serwisów.
- 2. Podświetl konto serwisu muzycznego, które chcesz zaktualizować.
- 3. Wybierz Edytuj i zmień nazwę (PC) lub wybierz **in Zmień nazwę** (Mac).

#### Usuwanie konta serwisu muzycznego

- 1. W menu Zarządzaj wybierz Ustawienia serwisów.
- 2. Wybierz konto serwisu muzycznego, które chcesz usunąć.
- 3. Wybierz Usuń (PC) lub  $\Box$  (Mac).

### Sonos Labs

Bądź jednym z pierwszych użytkowników, którzy wypróbują nowy serwis muzyczny przed jego oficjalną premierą! Gdy zobaczysz serwis muzyczny wyszczególniony w Sonos Labs, możesz przejść do witryny internetowej tego serwisu, utworzyć konto, a następnie dodać dane konta do systemu Sonos.

System Sonos nieustannie aktualizuje listę serwisów muzycznych dostępnych w wersji beta, więc zalecamy regularne sprawdzanie listy.

- 1. W menu Zarządzaj wybierz Ustawienia serwisów.
- 2. Wybierz Sonos Labs (PC) lub Odwiedź Sonos Labs (Mac).
- 3. Wybierz serwis, który chcesz dodać.

Uwaga: Jeśli Twój serwis muzyczny nie jest widoczny, być może dostęp do niego jest zablokowany przez zaporę internetową. Aby uzyskać więcej informacji, przejdź do strony <http://faq.sonos.com/firewall>.

## Muzyka z aplikacji serwisu muzycznego

Systemem Sonos można sterować bezpośrednio z niektórych aplikacji muzycznych (np. Spotify czy Deezer). Po prostu otwórz aplikację serwisu muzycznego i połącz się z dowolnym pomieszczeniem lub grupą pomieszczeń systemu Sonos, aby rozpocząć odtwarzanie muzyki.

## <span id="page-14-0"></span>Muzyka zapisana na urządzeniu mobilnym

Otwórz aplikację Sonos na urządzeniu mobilnym i stuknij  $\Box$  > Na tym urządzeniu mobilnym.

Uwaga: Jeżeli masz urządzenie Android, pobierz utwory ze sklepu Google Play na komputer, a następnie przenieś je do folderu "Muzyka" na swoim urządzeniu Android. Aby uzyskać więcej informacji, przejdź do strony <https://faq.sonos.com/aptf>.

## <span id="page-14-1"></span>Muzyka zapisana na komputerze

System Sonos może odtwarzać muzykę z dowolnego komputera lub urządzenia sieciowej pamięci masowej (NAS), na którym przechowujesz udostępnione foldery muzyczne w ramach sieci domowej. Po skonfigurowaniu lokalnej biblioteki muzycznej na liście źródeł muzyki pojawi się **Biblioteka muzyczna.** 

Uwaga: Jeżeli w swojej kolekcji masz nieskompresowane pliki WAV lub AIFF, mogą być one dostępne wyłącznie w kategorii Utwory lub Foldery, ponieważ pliki nieskompresowane nie zawsze zawierają szczegółowe dane dotyczące artysty, tytułu i gatunku.

### Dodawanie folderu udostępnionego

- 1. W menu Zarządzaj wybierz Ustawienia biblioteki muzycznej. Zobaczysz udostępnione foldery muzyczne, które są obecnie dostępne dla systemu Sonos.
- 2. W zakładce Foldery wybierz Dodaj (PC) lub  $\Box$  (Mac).
- 3. Wybierz jedną z następujących opcji:
	- Mój folder muzyczny, a następnie postępuj zgodnie z powiadomieniami ekranowymi.
	- Inny folder lub dysk połączony z moim komputerem. Wpisz ścieżkę lub wyszukaj lokalizację, w której przechowywane są Twoje utwory, a następnie postępuj według komunikatów.
- Urządzenie sieciowe (np. sieciowa pamięć masowa (NAS)).
	- Wpisz ścieżkę sieciową folderu muzycznego (\\Nazwa\NazwaZasobówUdostępnionych, gdzie Nazwa odnosi się do nazwy sieci Twojego komputera lub urządzenia sieciowej pamięci masowej (NAS), a NazwaZasobówUdostępnionych to nazwa nadrzędnego folderu udostępnionego), lub wybierz Przeglądaj (PC), aby przejść do wybranego folderu.
	- Jeżeli folder nie został udostępniony anonimowo, wpisz nazwę i hasło użytkownika, który ma uprawnienia dostępu do tego folderu.

### Wyświetlanie folderów udostępnionych

#### W menu Zarządzaj wybierz Ustawienia biblioteki muzycznej.

Pojawią się udostępnione foldery muzyczne, które są obecnie dostępne dla systemu Sonos. (Jeżeli komputer w Twojej sieci jest wyłączony lub pozostaje w trybie uśpienia albo czuwania, muzyka zapisana na tym komputerze nie będzie dostępna do czasu jego ponownego uruchomienia).

### Zakończenie dostępu do folderu udostępnionego

- 1. W menu Zarządzaj wybierz Ustawienia biblioteki muzycznej.
- 2. W zakładce **Foldery** wybierz folder udostępniony, który chcesz usunąć, a następnie wybierz Usuń (PC) lub (Mac).

#### Aktualizowanie indeksowania plików muzycznych

System Sonos indeksuje lokalną bibliotekę muzyczną, aby umożliwiać wyświetlanie kolekcji muzycznej z podziałem na kategorie (według artysty, albumu, kompozytora, gatunku lub utworu). Aby dodać nową muzykę do lokalnej biblioteki muzycznej, wystarczy zaktualizować jej indeksowanie.

W menu Zarządzaj wybierz Zaktualizuj bibliotekę muzyczną teraz.

#### Planowanie automatycznych aktualizacji

Możesz ustawić swój system muzyczny tak, aby indeksowanie muzyki było automatycznie aktualizowane każdego dnia o tej samej porze.

- 1. W menu Zarządzaj wybierz Ustawienia biblioteki muzycznej.
- 2. Wybierz zakładkę Zaawansowane.
- 3. Zaznacz pole Aktualizuj zawartość codziennie o i wybierz porę dnia, o której indeksowanie muzyki ma być automatycznie aktualizowane.

#### Resetowanie uprawnień do folderów muzycznych na komputerze PC

Niektóre serwisy muzyczne automatycznie zmieniają uprawnienia dostępu do folderów muzycznych podczas dodawania muzyki, wskutek czego system Sonos nie ma do nich dostępu. Jeżeli używany przez Ciebie serwis muzyczny dokona takich zmian, możesz zmienić ustawienie preferencyjne tak, aby umożliwić systemowi Sonos resetowanie uprawnień podczas każdej aktualizacji indeksowania muzyki. (Nie wybieraj tego ustawienia, jeżeli nie jest to konieczne, ponieważ po zaznaczeniu tego pola aktualizacja indeksowania muzyki trwa dłużej).

- 1. W menu Zarządzaj wybierz Ustawienia biblioteki muzycznej.
- 2. Wybierz zakładkę Zaawansowane.
- 3. Zaznacz pole Ustaw uprawnienia w zakresie plików muzycznych, aby system Sonos zawsze miał do nich dostęp.

### Odtwarzanie muzyki z serwerów UPnP

System Sonos może odtwarzać muzykę ze zgodnych serwerów UPnP dostępnych w Twojej sieci.

- 1. Otwórz aplikację Sonos na urządzeniu mobilnym.
- 2. Stuknij  $\cdots$  > Ustawienia > Ustawienia zaawansowane i włącz Pokaż serwery UPnP.

### Windows Media Player

Jeżeli funkcja udostępniania plików multimedialnych jest włączona, system Sonos może odtwarzać wszystkie utwory zapisane w Twojej bibliotece WMP, w tym wszelkie utwory niechronione technologią DRM pobrane z serwisów muzycznych.

#### Włączanie funkcji Windows Media Sharing

- 1. Uruchom program Windows Media Player.
- 2. Wybierz Odtwarzaj strumieniowo i wybierz opcję:
	- Zezwól domowym plikom multimedialnym na dostęp do Internetu.
	- Zezwól na zdalne sterowanie moim odtwarzaczem.
	- Automatycznie zezwalaj urządzeniom na odtwarzanie moich multimediów wybór tej opcji umożliwi automatyczne zezwolenie na strumieniowe odtwarzanie za każdym razem, gdy dodasz urządzenie do swojej sieci.

Po włączeniu funkcji strumieniowego odtwarzania plików multimedialnych możesz wybrać opcję Więcej opcji strumieniowego odtwarzania, aby zobaczyć listę urządzeń należących do sieci. Możesz zezwolić na dostęp pojedynczym urządzeniom lub zablokować je.

Uwaga: Aby odtwarzać muzykę zapisaną w bibliotece programu Windows Media Player, musisz zezwolić na strumieniowe odtwarzanie plików multimedialnych na wszystkich głośnikach Sonos.

Aby serwery muzyczne były wyświetlane po włączeniu funkcji udostępniania plików multimedialnych, musisz zmienić ustawienia systemu Sonos. Aby uzyskać więcej informacji, zobacz część Wyświetlanie serwerów [muzycznych w systemie Sonos](#page-16-0).

#### <span id="page-16-0"></span>Wyświetlanie serwerów muzycznych w systemie Sonos

- 1. Otwórz aplikację Sonos na urządzeniu mobilnym.
- 2. Stuknij  $\cdots$  > Ustawienia > Ustawienia zaawansowane i włącz Pokaż serwery multimediów.

#### Sortowanie folderów

Możesz sortować foldery muzyczne według nazwy utworu, numeru utworu lub nazwy pliku.

- 1. W menu Zarządzaj wybierz Ustawienia biblioteki muzycznej.
- 2. Wybierz zakładkę Zaawansowane i wybierz jedną z możliwości z listy rozwijanej Sortuj foldery według.

## Artyści współpracujący

Artyści współpracujący to artyści, którzy występują w pojedynczych utworach w ramach albumu, w tym artyści uwzględnieni w kompilacji lub albumie ze ścieżką dźwiękową. Możesz określić swoje preferencje w zakresie wyświetlania lub ukrywania informacji o tych artystach w widoku **Artyści współpracujący**.

- 1. W menu Zarządzaj wybierz Ustawienia biblioteki muzycznej.
- 2. Wybierz zakładkę Zaawansowane.
- 3. Zaznacz pole wyboru Pokaż artystów współpracujących. (Jeżeli to pole nie jest zaznaczone, widok "Artyści współpracujący" nie będzie wyświetlany).

Dla każdego z urządzeń, na którym zainstalowano aplikację Sonos, możesz wybrać inne ustawienie preferencyjne.

### Albumy składane

Jeżeli Twoja kolekcja muzyczna obejmuje kompilacje i ścieżki dźwiękowe, możesz zgrupować te utwory w bibliotece muzycznej, aby nie wyświetlać ich z podziałem na artystów. Oznacza to, że artyści występujący wyłącznie w kompilacjach nie będą wyświetlani na liście Artyści.

#### Grupowanie według artystów albumowych

Program Windows Media Player oraz niektóre inne odtwarzacze wykorzystują kategorię "Artysta albumowy" do grupowania kompilacji i albumów ze ścieżkami dźwiękowymi (artysta albumowy to wykonawca, zespół lub kompozytor, według którego album zostałby przyporządkowany do określonej kategorii w sklepie muzycznym).

- 1. W menu Zarządzaj wybierz Ustawienia biblioteki muzycznej.
- 2. Wybierz zakładke Zaawansowane i wybierz Artyści albumowi z listy rozwijanej Grupuj albumy przy użyciu.
- 3. Aby w widoku Artyści współpracujący wyświetlać również pojedynczych artystów, zaznacz pole wyboru Wyświetlaj artystów współpracujących.

Jeżeli ta opcja nie jest zaznaczona, widok "Artyści współpracujący" nie będzie wyświetlany.

Ustawienie preferencyjne Wyświetlaj artystów współpracujących ma zastosowanie tylko do bieżącej aplikacji Sonos na komputerze Mac lub PC. Jeżeli masz inną aplikację Sonos, możesz w niej wybrać inny widok "Artystów współpracujących".

#### Grupowanie przy użyciu kompilacji programu iTunes

Program iTunes zwykle organizuje folder muzyczny iTunes w strukturze [Artysta]/[Album]/[Nazwa utworu]. Program iTunes oferuje funkcję umożliwiającą grupowanie albumów składanych. Pozwala to porządkować kompilacje i albumy ze ścieżkami dźwiękowymi w strukturze [Kompilacje]/[Album]/[Nazwa utworu].

#### W programie iTunes:

- 1. Zaznacz pojedyncze utwory jako część kompilacji poprzez podświetlenie utworu i wybranie Plik > Uzyskaj informacje.
- 2. Zaznacz pole wyboru kompilacja.
- 3. Wybierz Widok > Przeglądarka kolumn, a następnie wybierz Grupuj kompilacje. Utwory oznaczone jako kompilacje zostaną zgrupowane.

#### W systemie Sonos:

Możesz uporządkować lokalną bibliotekę muzyczną tak, aby wykorzystywała ten widok kompilacji programu iTunes.

- 1. W menu Zarządzaj wybierz Ustawienia biblioteki muzycznej.
- 2. Wybierz zakładkę Zaawansowane i wybierz Kompilacje iTunes z listy rozwijanej Grupuj albumy przy użyciu.

Po wyborze tej opcji biblioteka muzyczna zostanie automatycznie zaktualizowana.

3. Aby w widoku Artyści współpracujący wyświetlać również pojedynczych artystów, zaznacz pole wyboru Wyświetlaj artystów współpracujących.

Jeżeli to pole nie jest zaznaczone, widok "Artyści współpracujący" nie będzie wyświetlany.

Ustawienie preferencyjne Wyświetlaj artystów współpracujących ma zastosowanie tylko do bieżącej aplikacji Sonos na komputerze Mac lub PC. Jeżeli masz inną aplikację Sonos, możesz w niej wybrać inny widok "Artystów współpracujących".

#### Bez grupowania kompilacji

Jeżeli nie chcesz grupować albumów składanych, poszczególni artyści będą wyświetlani w widoku Artyści.

- 1. W menu Zarządzaj wybierz Ustawienia biblioteki muzycznej.
- 2. Wybierz zakładkę Zaawansowane i wybierz Nie grupuj kompilacji z listy rozwijanej Grupuj albumy przy użyciu.

### Importowane playlisty (obsługa M3U, WPL, PLS)

System Sonos jest zgodny z playlistami iTunes oraz plikami playlist w formatach M3U, WPL i PLS utworzonymi za pomocą oprogramowania innych firm (na przykład iTunes, WinAmp i Windows Media Player). System Sonos nie zmienia plików muzycznych ani playlist utworzonych w innych aplikacjach; te pliki są uruchamiane jako "tylko do odczytu".

Aby odtwarzać muzykę z zaimportowanych playlist, upuść plik playlisty w formacie .PLS, .M3U lub .WPL do folderu muzycznego, który został udostępniony dla systemu Sonos, a następnie zaktualizuj indeksowanie muzyki.

Aby odtworzyć muzykę ze spersonalizowanych playlist, wybierz **Biblioteka muzyczna > Importowane** playlisty.

Uwaga: Playlisty programu iTunes są importowane automatycznie, jeśli tylko plik "iTunes Music Library.xml" jest udostępniony wraz z muzyką systemowi Sonos. W przypadku typowej instalacji programu iTunes plik znajduje się w folderze iTunes.

System Sonos nie może odtwarzać utworów chronionych w autorskim systemie cyfrowego zarządzania prawami (DRM) firmy Apple.

## <span id="page-18-0"></span>Muzyka z innych urządzeń audio

Możesz podłączyć zewnętrzne źródło dźwięku, takie jak gramofon, urządzenie stereo lub odtwarzacz MP3, do urządzeń Play:5, Connect lub Connect:Amp i strumieniowo przesyłać dźwięk do systemu Sonos. Po prostu podłącz dowolne urządzenie, a następnie wybierz pozycję Wejście liniowe z listy źródeł muzyki.

#### Aby podłączyć źródło zewnętrzne, takie jak gramofon z wzmacniaczem wstępnym:

- Connect/Connect:Amp Podłącz standardowy kabel RCA (czincz) do analogowego wejścia audio z tyłu głośnika Sonos.
- Play:5 Wymagany jest kabel audio stereo zakończony wtykami stereo mini jack 3,5 mm na obu końcach.

#### Aby podłączyć przenośny odtwarzacz muzyczny:

- Connect/Connect:Amp Użyj kabla audio ze stereofonicznym wtykiem mini jack 3,5 mm i wtykiem RCA (czincz); podłącz stereofoniczny wtyk mini jack do urządzenia przenośnego, a wtyk RCA podłącz do wejścia audio w głośniku Sonos.
- Play:5 Wymagany jest kabel audio z wtykiem stereofonicznym mini jack 3,5 mm i wtykiem RCA (czincz).

Więcej informacji na temat korzystania z wejścia liniowego oraz zmiany ustawień znajduje się w rozdziale Źródła muzyki w **[Instrukcji obsługi Sonos](https://www.sonos.com/guides).** 

# <span id="page-19-0"></span>Zapisywać ulubione utwory

Ta funkcja zapewnia szybki i łatwy dostęp do ulubionych utworów bezpośrednio z listy źródeł muzyki, dzięki czemu nie musisz ich szukać, gdy chcesz je znowu usłyszeć.

Uwaga: Utworów zapisanych na urządzeniu mobilnym nie można dodawać do ulubionych, ponieważ podróżują one wraz z Tobą i nie zawsze są dostępne na systemie Sonos.

### Tworzenie ulubionych Sonos

Gdy zobaczysz utwór, który chcesz oznaczyć jako ulubiony, wybierz v po jego prawej stronie, a następnie wybierz Dodaj do ulubionych Sonos. Słuchasz utworu, który chcesz oznaczyć jako ulubiony? Wybierz

w kafelku Teraz odtwarzane, a następnie wybierz Dodaj do ulubionych Sonos.

#### <span id="page-19-2"></span>Edytowanie ulubionych Sonos

Możesz usuwać ulubione oraz zmieniać ich nazwy.

Wybierz  $\blacktriangledown$  z prawej strony zaznaczonego elementu.

- Usuń ulubione wybierz Usuń z ulubionych Sonos.
- Zmień nazwę ulubionego wybierz Zmień nazwę ulubionego Sonos.

## <span id="page-19-1"></span>Playlisty Sonos

Playlisty Sonos to kolejki utworów zapisanych do późniejszego odsłuchania. Możesz na przykład utworzyć i zapisać playlistę jazz, playlistę impreza lub playlistę relaksujące granie.

Uwaga: Utwory możesz dodawać do playlist z wielu kont w serwisach muzycznych, jednak nie możesz potem sprawdzić, z którego konta pochodzą poszczególne utwory.

### Tworzenie playlisty

Podczas przeglądania muzyki możesz utworzyć playlistę Sonos lub dodać utwory do istniejącej playlisty. Po

prostu wybierz  $\blacktriangledown$  z prawej strony utworu, a następnie wybierz **Dodaj do playlisty Sonos**.

Możesz również zapisać kolejkę muzyczną jako playlistę Sonos, wybierając Zapisz kolejkę w kafelku Kolejka.

Uwaga: Utwory zapisane na urządzeniu mobilnym nie są uwzględniane na playliście Sonos, ponieważ podróżują one wraz z Tobą i nie zawsze są dostępne dla systemu Sonos.

### Edytowanie playlisty

Możesz dodawać utwory do playlisty Sonos, zmieniać ich nazwy oraz usuwać je z playlisty.

- Dodaj utwór wybierz  $\blacktriangledown$  obok utworu, który chcesz dodać, a następnie wybierz **Dodaj do playlisty** Sonos.
- Usuń utwór wybierz w obok utworu, który chcesz usunąć, a następnie wybierz Usuń utwór.
- Przenieś utwór wybierz utwór (lub utwory), który chcesz przenieść, i przeciągnij go do nowej lokalizacji na playliście.

Uwaga: Utwory zapisane na urządzeniu mobilnym nie są uwzględniane na playliście Sonos, ponieważ podróżują one wraz z Tobą i nie zawsze są dostępne dla systemu Sonos.

### Usuwanie playlisty Sonos

- 1. Z listy źródeł muzyki wybierz Playlisty Sonos.
- 2. Wybierz  $\blacktriangledown$  obok playlisty, którą chcesz usunąć, a następnie wybierz Usuń playlistę.
- Uwaga: Jeżeli usuwasz playlistę oznaczoną również jako Ulubiony Sonos, zobacz część Edytowanie [ulubionych Sonos](#page-19-2), aby usunąć ją z Ulubionych Sonos.

### Zmiana nazwy playlisty Sonos

- 1. Z listy źródeł muzyki wybierz Playlisty Sonos.
- 2. Wybierz  $\blacktriangledown$  obok playlisty, której nazwę chcesz zmienić, a następnie wybierz **Zmień nazwę playlisty**.
- Uwaga: Jeśli zmienisz nazwę playlisty Sonos, która znajduje się również w Ulubionych Sonos, nazwa tej playlisty nie zmieni się na liście Ulubione Sonos.

# Alarmy i usypiacz

Ustaw alarm tak, aby odtwarzał Twój ulubiony utwór, stację lub playlistę i budź się przy dźwiękach ulubionej muzyki:

# Dodawanie alarmu

- 1. Wybierz Alarmy, a następnie wybierz Dodaj (PC) lub  $\Box$  (Mac).
- 2. Wybierz godzinę i inne ustawienia, w tym:
	- Pomieszczenie ustaw alarm tak, aby był odtwarzany w jednym pomieszczeniu lub w grupie pomieszczeń.
	- Muzyka wybierz muzykę, którą chcesz usłyszeć podczas budzenia.
	- Czas trwania ustaw czas trwania alarmu.
	- Uwzględnij pomieszczenia zgrupowane wybierz tę opcję, aby odtwarzać alarm w pomieszczeniach, które są zgrupowane w momencie aktywacji alarmu. Alarm nie będzie odtwarzany w pomieszczeniach, które były już zgrupowane w momencie początkowego dodania alarmu do systemu Sonos.
	- Losowa muzyka ustaw tryb odtwarzania losowego dla wybranego alarmu.
- 3. Wybierz przycisk OK.
- 4. Zaznacz pole wyboru WŁĄCZ obok alarmu, który ma być włączony.
- Uwaga: Jeśli wybrana muzyka nie będzie dostępna w momencie aktywacji alarmu (na przykład stacja radia internetowego, które zostało zamknięte), jako alarm zostanie odtworzony dzwonek Sonos.

# Usuwanie alarmu

- 1. Wybierz Alarmy.
- 2. Wybierz alarm, który chcesz usunąć, a następnie wybierz Usuń (PC) lub  $\blacksquare$  (Mac).

# Ustawianie usypiacza

Zasypiaj przy muzyce — ustaw usypiacz, który ją wyłączy.

- 1. Wybierz Usypiacz.
- 2. Wybierz przedział czasu.
- 3. Jeśli chcesz wyłączyć usypiacz, wybierz z listy opcję Wyłączony.

Gdy usypiacz jest aktywny, obok opcji Usypiacz jest wyświetlany czas.

# Aktualizacje systemu Sonos

System Sonos jest nieustannie ulepszany poprzez darmowe aktualizacje oprogramowania.

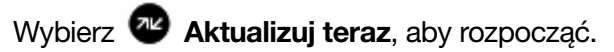

Aktualizacje oprogramowania możesz również wyszukać, wybierając Wyszukaj aktualizacje oprogramowania z menu Zarządzaj (PC) lub Sonos (Mac).

Zostaną zaktualizowane wszystkie Twoje produkty Sonos, ponieważ wszystkie muszą pracować pod kontrolą tego samego oprogramowania. Zależnie od jakości połączenia sieciowego proces ten może trwać do kilku minut.

Przestroga: Podczas aktualizowania NIE odłączaj żadnego produktu Sonos od zasilania. W przypadku wystąpienia błędu skontaktuj się z działem Wsparcia klienta Sonos.

Aby uzyskać więcej informacji, przejdź do strony <http://faq.sonos.com/updateissue>.

# **Ustawienia**

# <span id="page-22-0"></span>Konta Sonos

Podczas konfigurowania systemu Sonos utworzysz konto służące do zarządzania systemem i rozbudowywania go. Dostęp do konta możesz zawsze uzyskać za pomocą aplikacji mobilnej albo witryny [www.sonos.com](https://www.sonos.com).

## Programy beta

Sonos umożliwia klientom korzystanie z oprogramowania w przedpremierowej wersji Sonos beta w celu testowania nowych funkcji i pomocy w doskonaleniu produktów Sonos. W oprogramowaniu w wersji beta jest automatycznie włączona opcja udostępniania danych dotyczących użytkowania.

- 1. Otwórz aplikację Sonos na urządzeniu mobilnym.
- 2. Stuknij  $\cdots$  > Ustawienia > Ustawienia zaawansowane.
- 3. Stuknij Program Beta.

# Kontrola rodzicielska

Możesz ograniczyć dostęp do konkretnych utworów. Przejdź do sekcji Ustawienia > Kontrola rodzicielska w aplikacji mobilnej.

# Preferencje językowe

Jeżeli korzystasz z komputera PC, wybierz **Zmień język** w menu **Zarządzaj**. Wybierz nowy język, a następnie wybierz Uruchom ponownie.

Jeżeli korzystasz z komputera Mac, system Sonos spróbuje użyć języka wybranego do obsługi systemu operacyjnego OS X® (Preferencje systemowe).

# Dołączenie kolejnego systemu Sonos

Aplikacja Sonos zapewnia szybki i łatwy dostęp do wszystkich systemów Sonos, z których regularnie korzystasz w pracy czy w domu. Gdy dodasz kolejny system Sonos, automatycznie nawiąże on ponowne połączenie w przypadku zmiany lokalizacji. Serwisy muzyczne są unikatowe dla każdego z systemów Sonos. Jeśli na przykład dodasz serwis Spotify do systemu Sonos w pracy, ale nie dodasz go do domowego systemu Sonos, serwis Spotify nie pojawi się na liście źródeł muzyki, gdy wrócisz do domu.

Otwórz aplikację i wybierz opcję Połącz.

# <span id="page-23-0"></span>Przejście na konfigurację bezprzewodową

Jeżeli masz głośnik Sonos przewodowo połączony z routerem, ale chcesz z niego skorzystać w innym pomieszczeniu, możesz przejść na konfigurację bezprzewodową za pomocą aplikacji mobilnej. Jeżeli masz urządzenie Bridge lub Boost połączone z routerem, pozostaw je połączone.

#### NIE ODŁĄCZAJ produktu Sonos od routera aż do wykonania wszystkich opisanych poniżej czynności:

- 1. Otwórz aplikację Sonos na urządzeniu mobilnym.
- 2. Otwórz > Ustawienia > Ustawienia zaawansowane > Konfiguracja sieci bezprzewodowej. System Sonos wykryje Twoją sieć bezprzewodową.
- 3. Wprowadź hasło do sieci bezprzewodowej.
- 4. Po akceptacji hasła odłącz głośnik od routera i przenieś go do nowej lokalizacji.

# Masz nowy router?

W przypadku zakupu nowego routera lub zmiany dostawcy usług internetowych musisz ponownie uruchomić produkty Sonos po instalacji routera.

Uwaga: Jeżeli masz produkt Sonos połączony z routerem na stałe, a technik dokonujący instalacji połączy go z nowym routerem, wystarczy że ponownie uruchomisz pozostałe produkty Sonos.

- 1. Po skonfigurowaniu routera odłącz przewody zasilające od poszczególnych produktów Sonos na około 5 sekund.
- 2. Podłącz ponownie wszystkie przewody zasilające jeżeli masz produkt Sonos połączony z routerem na stałe, podłącz go ponownie w pierwszej kolejności.

Dioda stanu głośnika zacznie emitować białe światło ciągłe na każdym z produktów po zakończeniu procesu ponownego uruchamiania.

Jeżeli nie masz produktów Sonos połączonych z routerem, musisz zaktualizować hasło do sieci w aplikacji Sonos.

## Zmiana hasła do sieci

W przypadku zmiany hasła do sieci Wi-Fi (o ile nie masz produktów Sonos połączonych z routerem) musisz zaktualizować hasło w systemie Sonos.

- 1. Połącz jeden z głośników Sonos z routerem za pomocą kabla Ethernet.
- 2. Otwórz aplikację Sonos na urządzeniu mobilnym.
- 3. Otwórz > Ustawienia > Ustawienia zaawansowane > Konfiguracja sieci bezprzewodowej.
- 4. Gdy skończysz, możesz odłączyć głośnik od routera i przenieść go z powrotem do pierwotnej lokalizacji.

# Wyłączanie systemu Sonos

System Sonos zaprojektowano tak, aby pozostawał stale włączony. Gdy nie odtwarza dźwięku, pobiera minimalną ilość energii elektrycznej.

- Aby zatrzymać odtwarzanie muzyki w jednym pomieszczeniu lub grupie pomieszczeń, wystarczy nacisnąć przycisk Odtwórz/Pauza w aplikacji lub na głośniku.
- Aby szybko zatrzymać odtwarzanie muzyki we wszystkich pomieszczeniach, wybierz Wstrzymaj wszystko w kafelku Pomieszczenia.

# Uwagi na temat informacji o produkcie

Bardzo zależy nam na Twojej opinii! Uważnie zapoznamy się z Twoimi komentarzami i wykorzystamy je, aby poprawić publikowane informacje o produktach. Napisz do nas na adres: [docfeedback@sonos.com](mailto:docfeedback@sonos.com)

Jeżeli masz problemy ze swoim systemem Sonos, skontaktuj się z Działem Obsługi Klienta, aby uzyskać pomoc. W tym celu napisz wiadomość e-mail na adres<http://www.sonos.com/emailsupport>.

# Potrzebujesz dalszej pomocy?

- Stuknij ••• > Pomoc i porady, aby uzyskać kilka prostych wskazówek, które umożliwią Ci optymalne wykorzystanie głośników.
- Odwiedź strony często zadawanych pytań pod adresem www.sonos.com/support.
- Wyślij do nas pytanie na adres http://www.sonos.com/emailsupport.